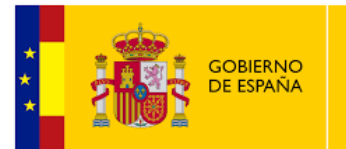

MINISTERIO<br>DE ASUNTOS ECONÓMICOS<br>Y TRANSFORMACIÓN DIGITAL

SECRETARÍA DE ESTADO DE DIGITALIZACIÓN E INTELIGENCIA ARTIFICIAL

SECRETARÍA GENERAL DE ADMINISTRACIÓN DIGITAL

# **Sistema de Información Administrativa**

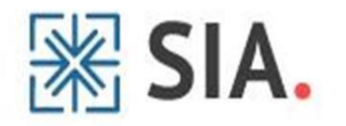

**MANUAL DE USUARIO DEL INVENTARIO DE APLICACIONES MÓVILES Y PROCEDIMIENTOS/SERVICIOS RESPONSIVE**

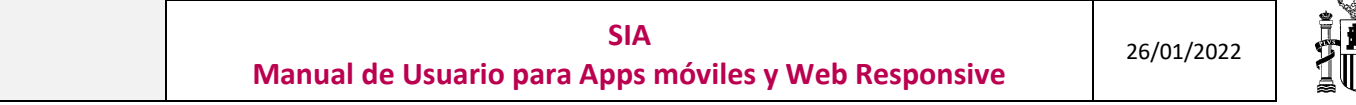

## **ÍNDICE**

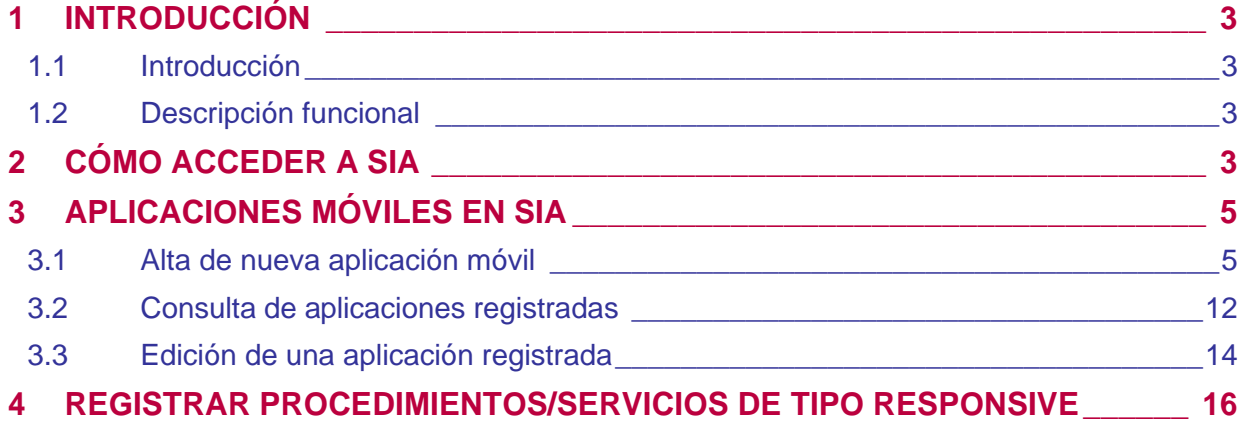

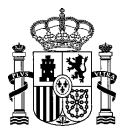

## <span id="page-2-0"></span>1 INTRODUCCIÓN

#### <span id="page-2-1"></span>1.1 Introducción

El Sistema de Información Administrativa, SIA, es una aplicación cuya función básica es la de actuar como catálogo de información sobre tramitación administrativa, incluyéndose procedimientos administrativos y servicios dirigidos al ciudadano.

SIA tiene su razón legal de ser, en el cumplimiento del mandato establecido en el artículo 21.4 la Ley 39/2015, de 1 de octubre del Procedimiento Administrativo Común de las Administraciones Públicas, que establece la obligación de publicar y mantener actualizadas en el portal web, a efectos informativos, lasrelaciones de procedimientos de su competencia y dar la información referida a los extremos básicos de los mismos y en el Real Decreto 4/2010, de 8 de enero, por el que se regula el Esquema Nacional de Interoperabilidad en el ámbito de la Administración Electrónica.

#### <span id="page-2-2"></span>1.2 Descripción funcional

SIA incorpora la posibilidad de registrar las aplicaciones existentes en los distintos organismos. De este modo, se ofrecen las siguientes acciones respecto a ellas:

- **Consulta:** un usuario puede consultar la información asociada a cada aplicación que haya registrado.
- **Edición:** un usuario puede modificar los datos de las aplicaciones que ha registrado.
- **Alta:** un usuario puede dar de alta aplicaciones nuevas que se registrarán en SIA.

Por otro lado, dispone de un campo asociado a los procedimientos y servicios existentes que permite indicar si utilizan o no un diseño Responsive que garantice la accesibilidad en cualquier dispositivo.

## <span id="page-2-3"></span>2 CÓMO ACCEDER A SIA

Para acceder a la aplicación **SIA – Catálogo de Procedimientos y Servicios** se seguirán estos pasos:

- 1. Acceder al Portal SIA, en la dirección web: <https://sia2.redsara.es/SIA2.0/><sup>1</sup>
- 2. Se podrá acceder con USUARIO y CONTRASEÑA, con Certificado electrónico o con Certificado de Persona física representante de persona jurídica.

 $1$  El portal SIA es sólo accesible a través de la RED SARA.

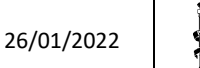

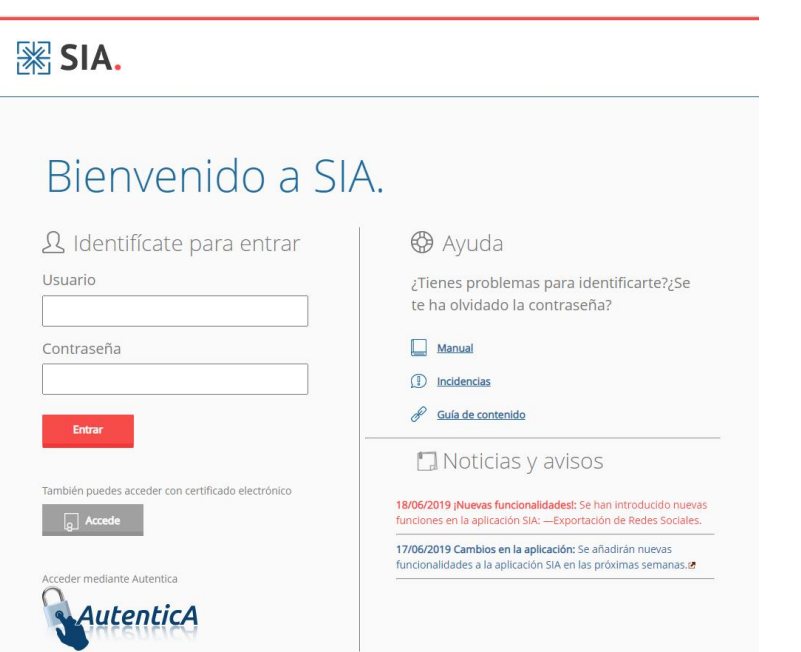

3. Una vez logado, pulsar en "Entrar en SIA".

Î.

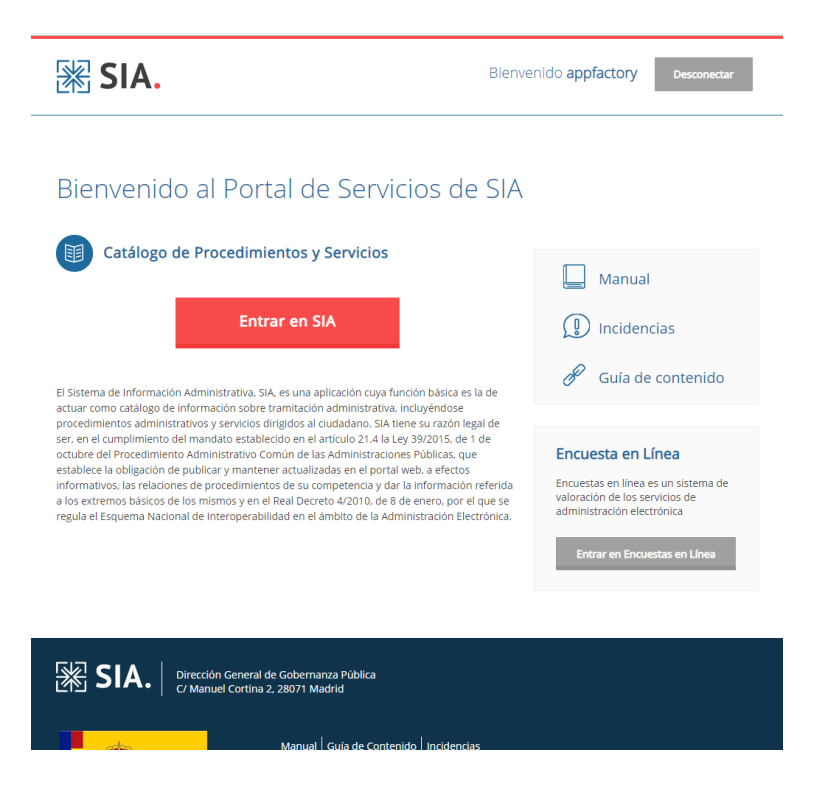

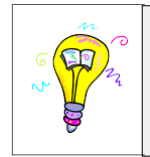

Para acceder a *SIA–* Catálogo de Procedimientos y Servicios es necesario disponer de un usuario autorizado.

## <span id="page-4-0"></span>3 APLICACIONES MÓVILES EN SIA

#### <span id="page-4-1"></span>3.1 Alta de nueva aplicación móvil

El procedimiento de alta es el siguiente:

- 1. Acceder a "*Presencia en Internet*".
- *2.* Pulsar en "*Inventario Apps".*
- *3.* Pulsar en *"Alta de App".*

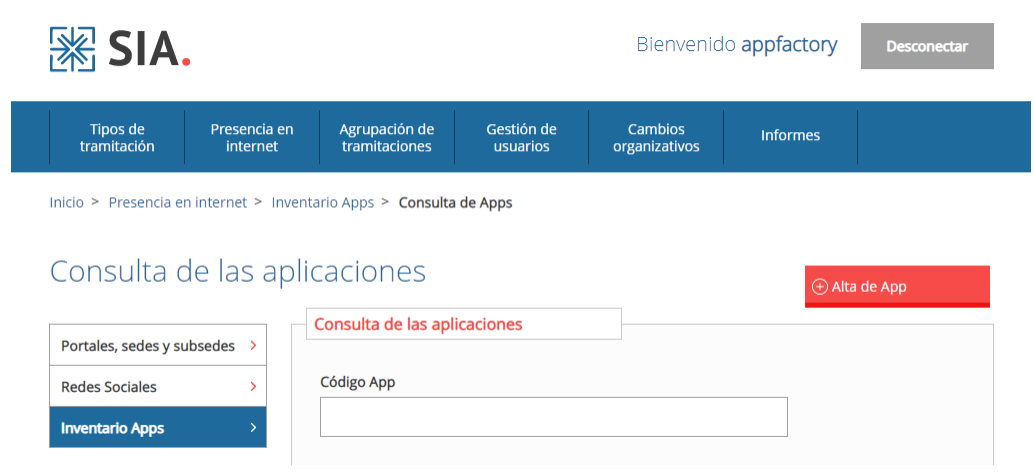

- 4. Cumplimentar los datos de la nueva aplicación.
- *5.* Pulsar el botón *"Guardar".*
- *6.* **¡ATENCIÓN!** La primera vez que se pulse el botón "Guardar" situado al final de la página, se desplazará automáticamente al inicio de la misma y debe volver a hacer scroll hasta la parte inferior de la página donde se habrá habilitado una nueva sección para completar la información de los códigos SIA de procedimientos administrativos o servicios que estén relacionados con la funcionalidad de esta App. Para añadirlos basta con introducir uno a uno los códigos pertinentes e ir pinchando en el botón "Añadir". **Dicha información se encuentra situada al final de la página.**

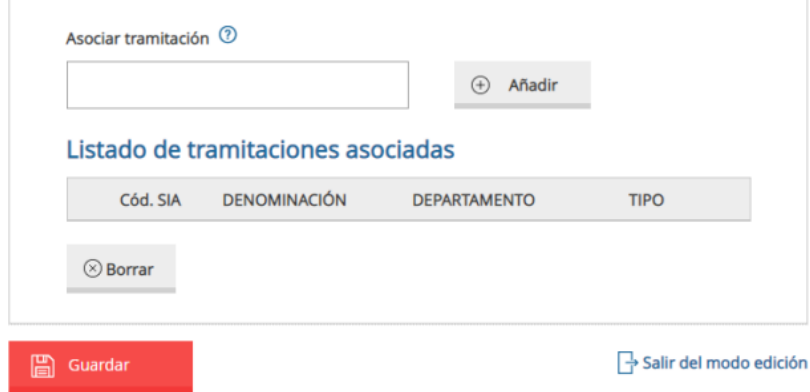

*7.* Pulsar el botón "Guardar" de nuevo cuando se hayan incluido todos los códigos SIA correspondientes. Estos códigos pueden seleccionarse y eliminarse pulsando el botón

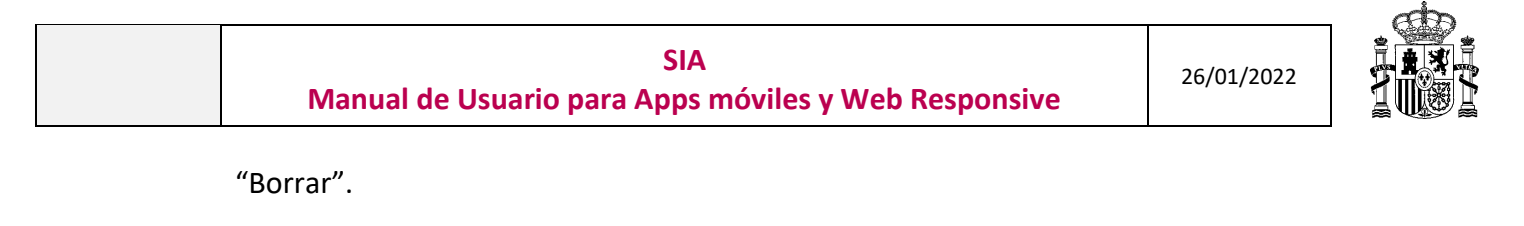

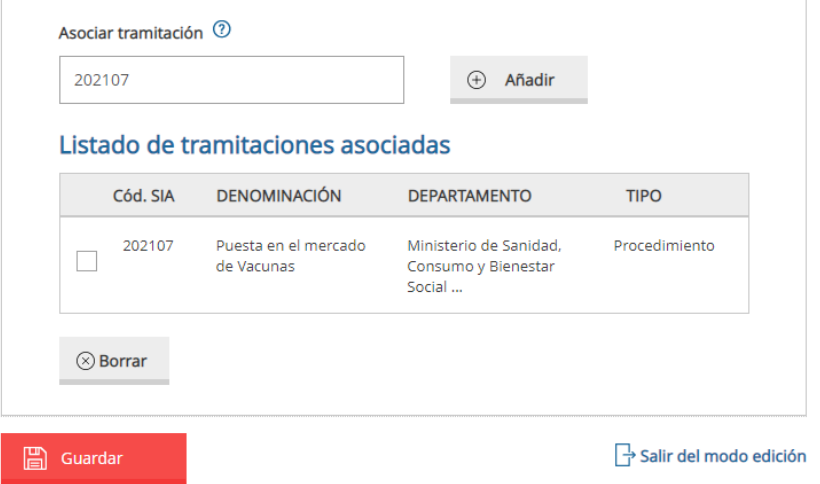

Si su aplicación no está relacionada con ningún código SIA no es necesario que rellene esta sección, simplemente vuelva a pinchar en "Guardar".

Se detallan a continuación los campos del formulario que está usted visualizando, para el alta de una aplicación móvil en SIA:

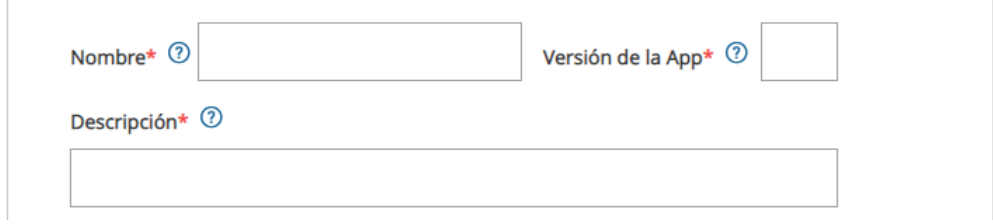

- ✓ Nombre: En este campo debe indicarse el nombre de la aplicación.
- ✓ Versión de la App: Versión actual de la aplicación.
- $\checkmark$  Descripción: Descripción breve de la aplicación, su uso y finalidad principal.

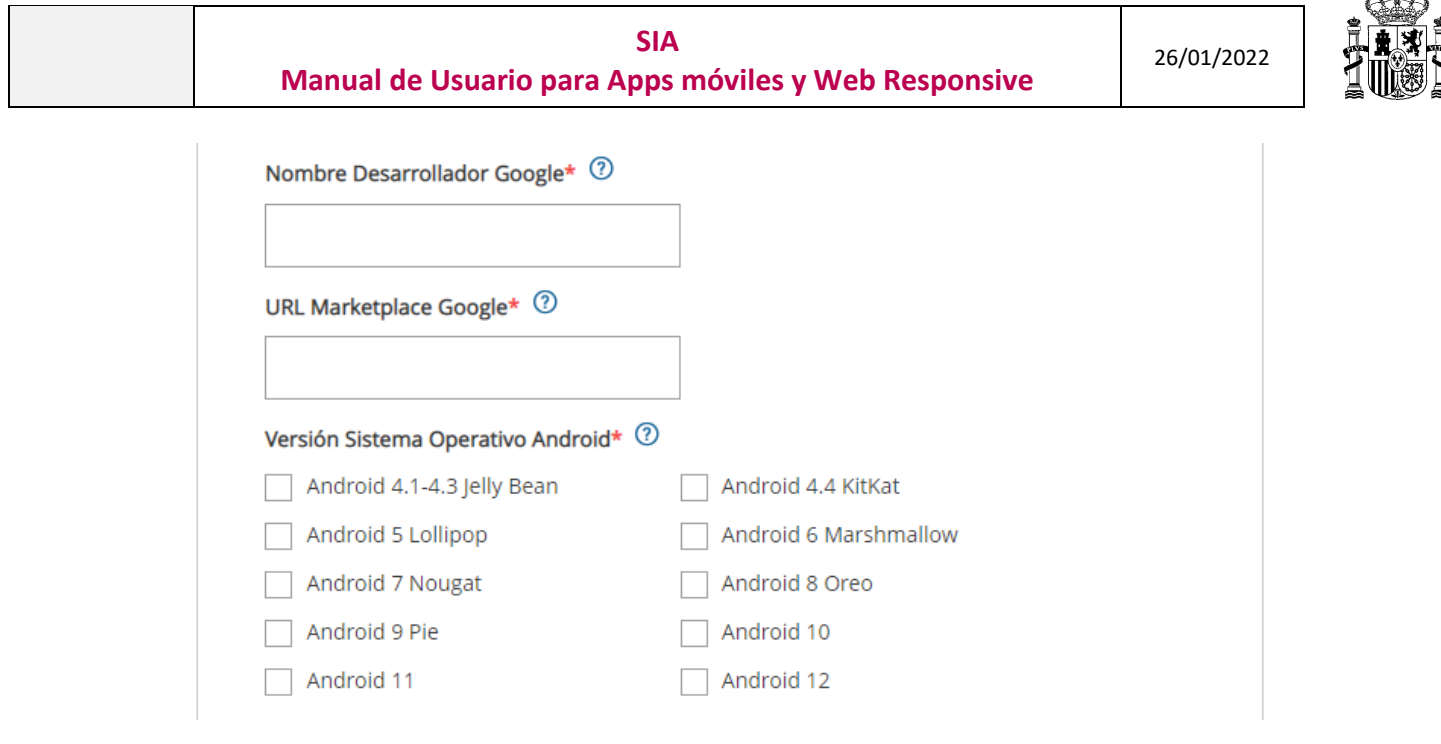

- ✓ Nombre Desarrollador Google: Nombre del Desarrollador tal y como aparece publicado en Google Play Store, para facilitar su búsqueda.
- ✓ URL Marketplace Google: URL de descarga de la aplicación en Google Play Store.
- ✓ Versión Sistema Operativo Android: Versión o versiones del SO para la que es compatible la aplicación. En caso de duda puede consultar en el Marketplace la versión a partir de la cuál es compatible.

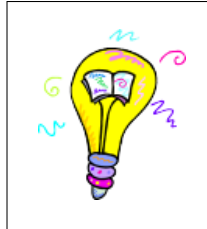

En caso de que no se disponga de aplicación desarrollada en Android, puede indicarse poniendo "No aplica" en los campos "Nombre Desarrollador Google" y "URL Marketplace Google". Debe seleccionarse una opción en caso del campo "Versión Sistema Operativo Android", aunque dicha selección no será tenida en cuenta.

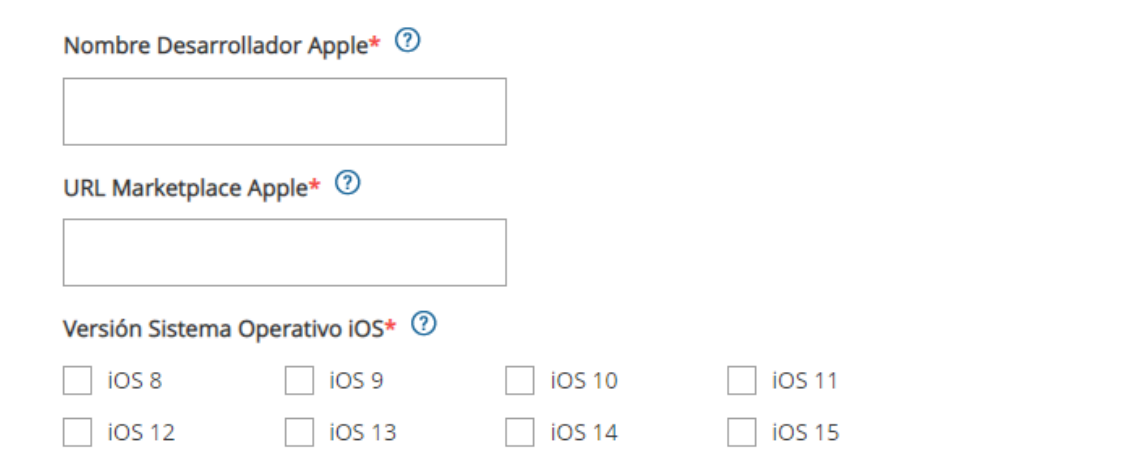

- $\checkmark$  Nombre Desarrollador Apple: Nombre del desarrollador tal y como aparece publicado en Apple Store, para facilitar su búsqueda.
- ✓ URL Marketplace Apple: URL de descarga de la aplicación en Apple Store.
- ✓ Versión Sistema Operativo iOS: Versión o versiones del SO para la que es compatible la aplicación. En caso de duda puede consultar en el Marketplace la versión a partir de la

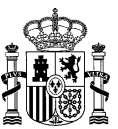

cuál es compatible.

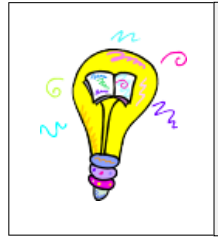

En caso de que no se disponga de aplicación desarrollada en iOS, puede indicarse poniendo "No aplica" en los campos "Nombre Desarrollador Apple" y "URL Marketplace Apple". Debe seleccionarse una opción en caso del campo "Versión Sistema Operativo iOS", aunque dicha selección no será tenida en cuenta.

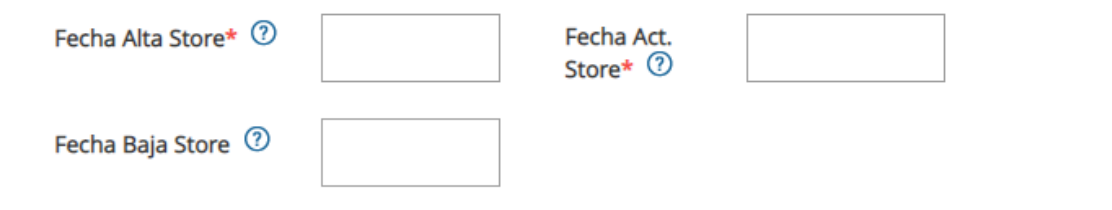

- $\checkmark$  Fecha Alta Store: Fecha en que se publicó la aplicación en el Store por primera vez.
- ✓ Fecha Act. Store: Fecha de última actualización de la aplicación.
- $\checkmark$  Fecha Baja Store: Si procede, fecha en la que la aplicación se ha dado de baja en los Store públicos.

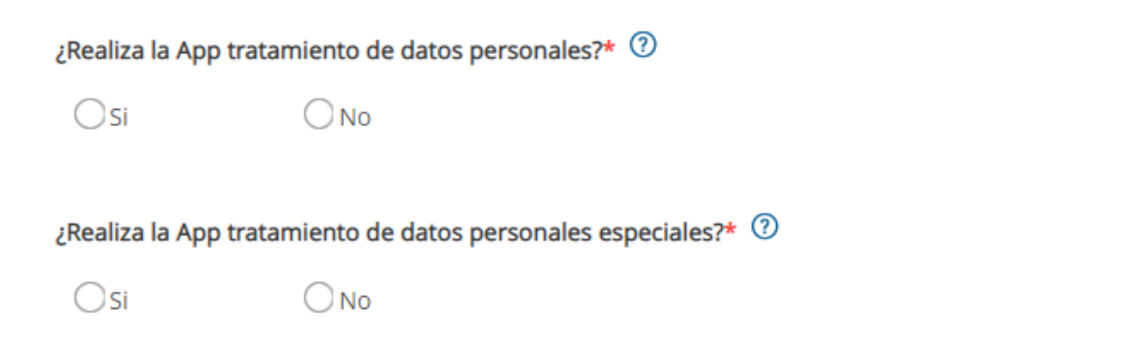

- ✓ ¿Realiza la App tratamiento de datos personales?: Indicar si la aplicación trata datos personales. En caso de que no los trate la opción de datos personales especiales se eliminará del formulario.
- ✓ ¿Realiza la App tratamiento de datos personales especiales?: Indicar si la aplicación trata datos personales especiales como los recogidos en el Art. 9 del RGPD.

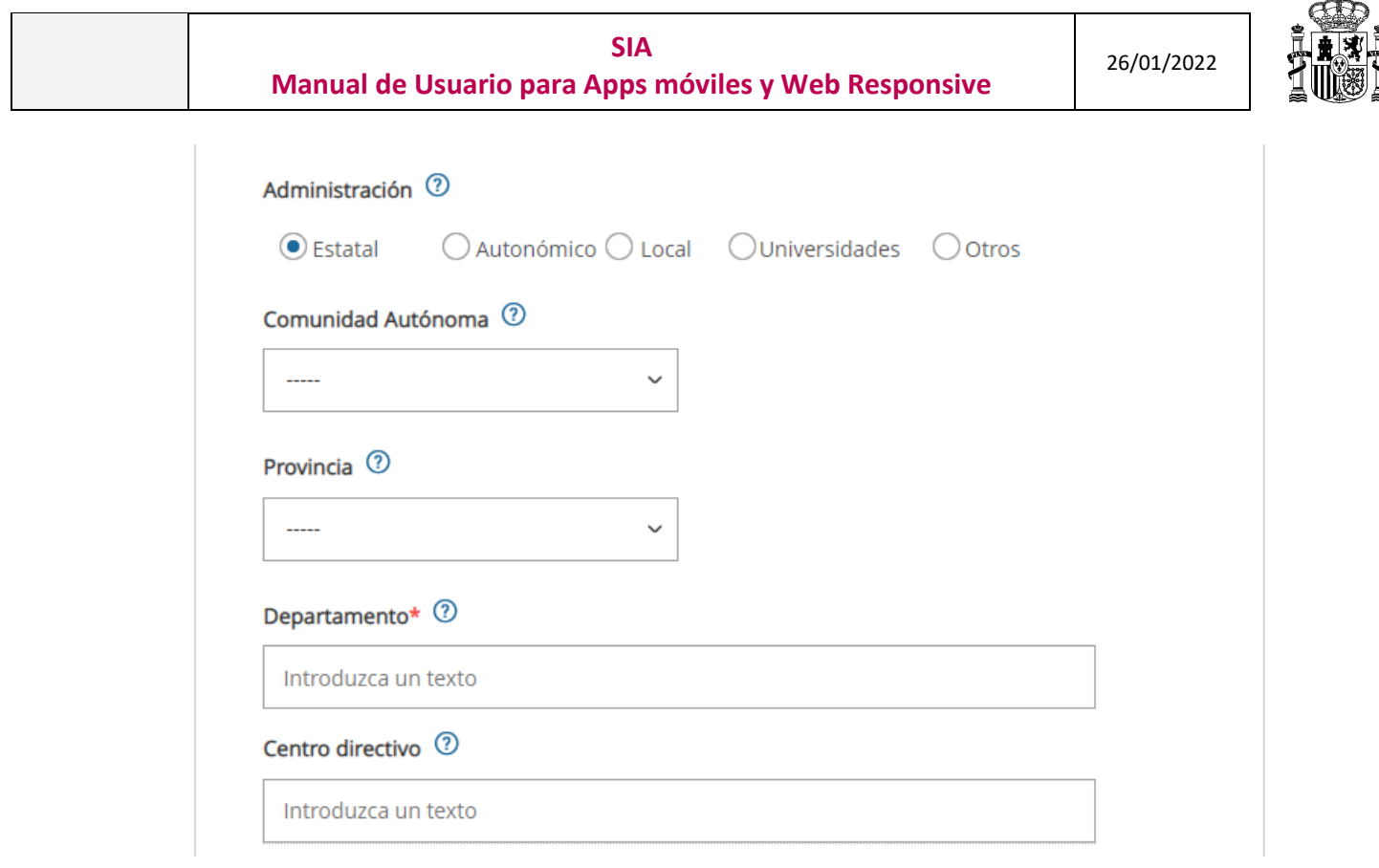

 $\mathbf{r}$ 

- ✓ Administración: Administración que es responsable de la aplicación. En este caso será siempre Estatal ya que se está realizando un censo de Apps a nivel de la AGE.
- ✓ Comunidad Autónoma: Comunidad Autónoma a la que pertenece. (No será necesario rellenarlo en el caso Estatal).
- ✓ Provincia: Provincia a la que pertenece. (No será necesario rellenarlo en el caso Estatal).
- ✓ Departamento: Departamento al que pertenece.
- $\checkmark$  Centro directivo: Centro directivo al que pertenece.

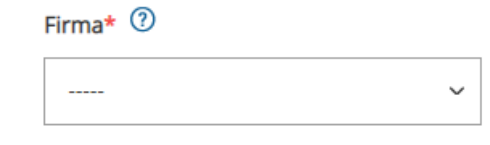

 $\checkmark$  Firma: Si procede, tipo de firma que se utiliza en la App por parte del usuario para finalizar el procedimiento electrónico que esté tramitando.

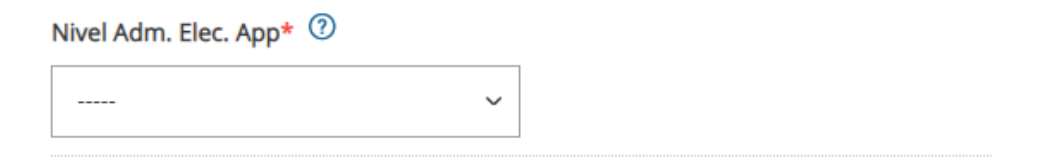

✓ Nivel Adm. Elec. App: Nivel de administración electrónica de la aplicación. Se debe seleccionar si la aplicación da acceso a un servicio, a un procedimiento administrativo o si es una aplicación de contenido informativo.

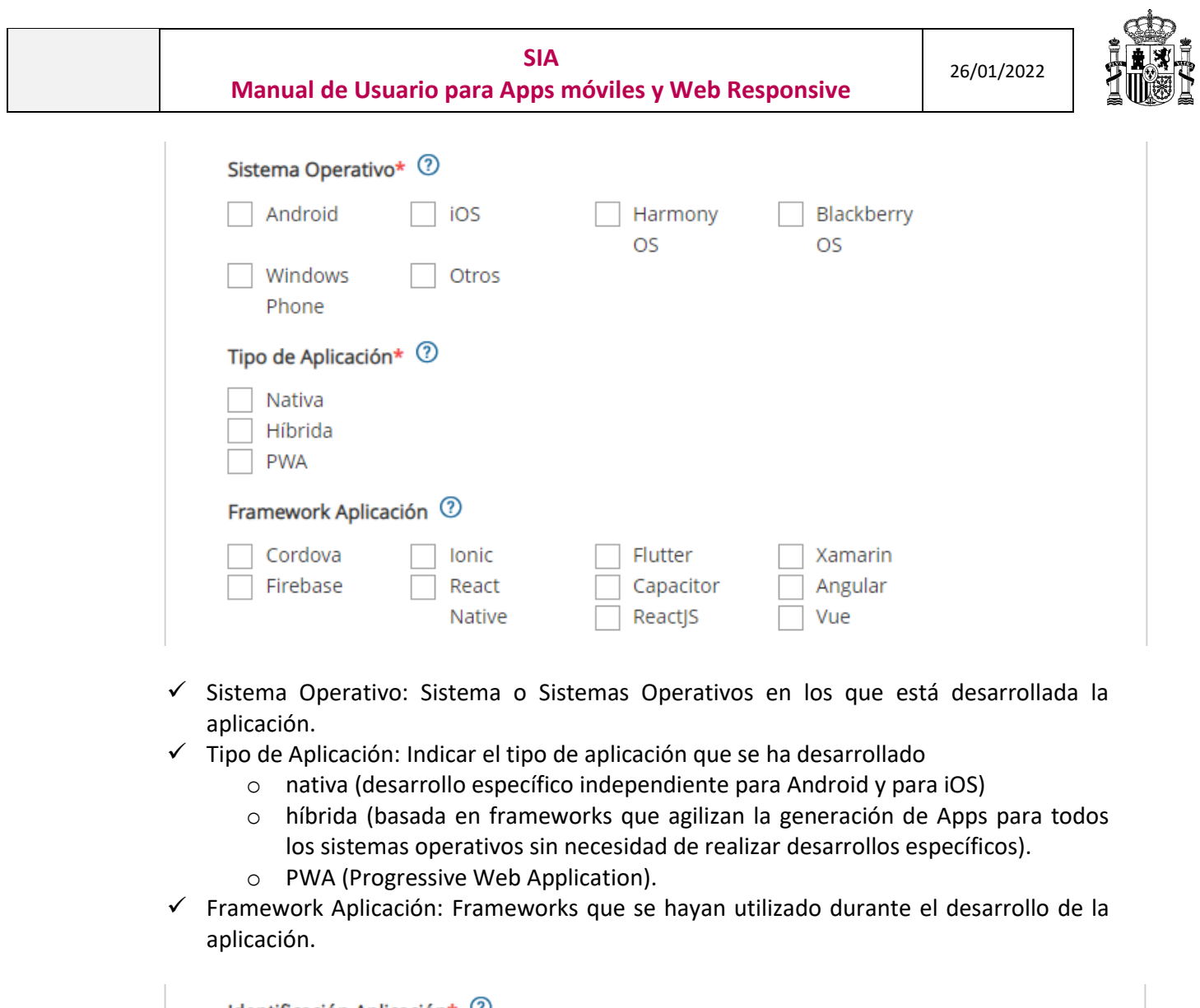

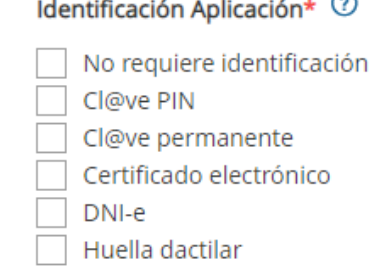

✓ Identificación Aplicación: tipo de identificación que ofrece la App al usuario para poder operar con ella.

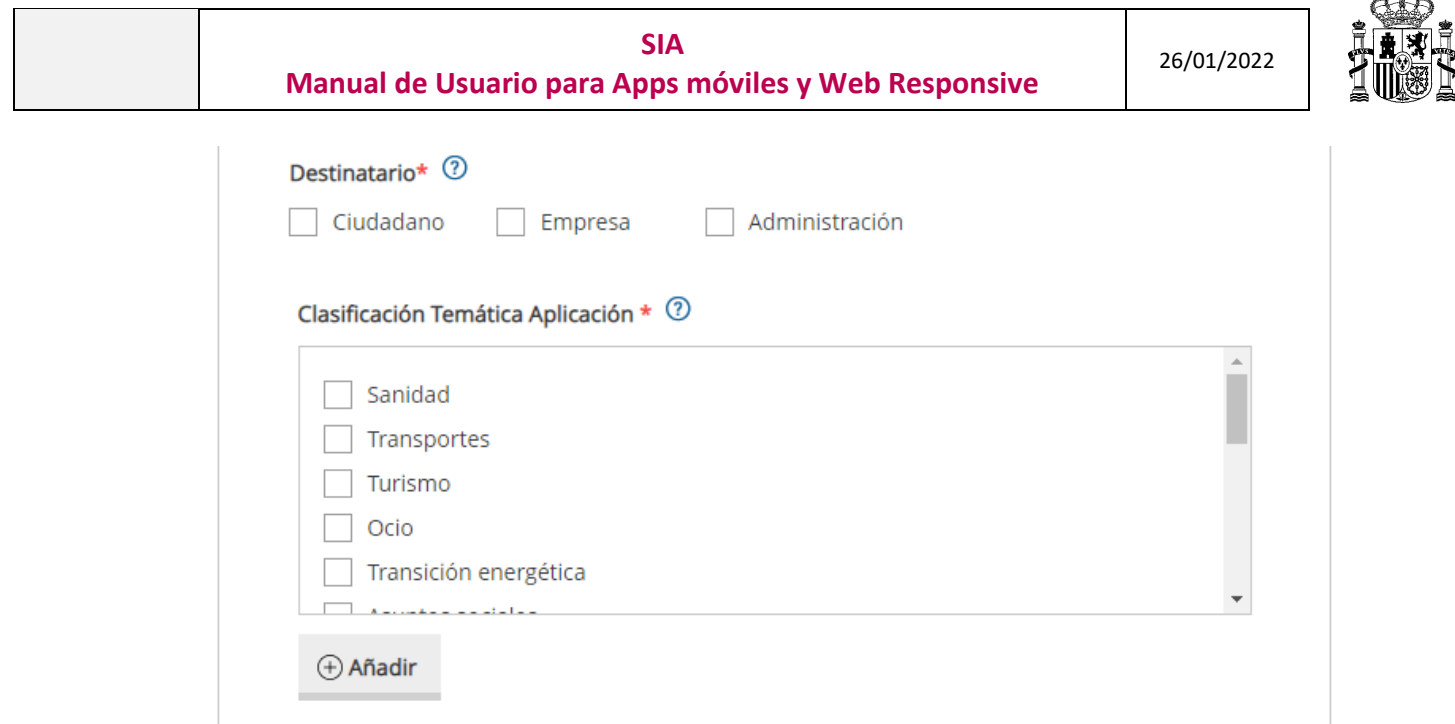

 $-8$ 

- ✓ Destinatario: Indicar a quién va dirigida la aplicación (público objetivo).
- ✓ Clasificación Temática Aplicación: Indicar la temática o posibles temáticas de la aplicación. Para añadir las distintas temáticas seleccionadas debe pulsarse el botón "Añadir". Tras clicar, la opción u opciones seleccionadas aparecerán debajo junto con la posibilidad de eliminarlas de la selección, como puede verse en la siguiente imagen:

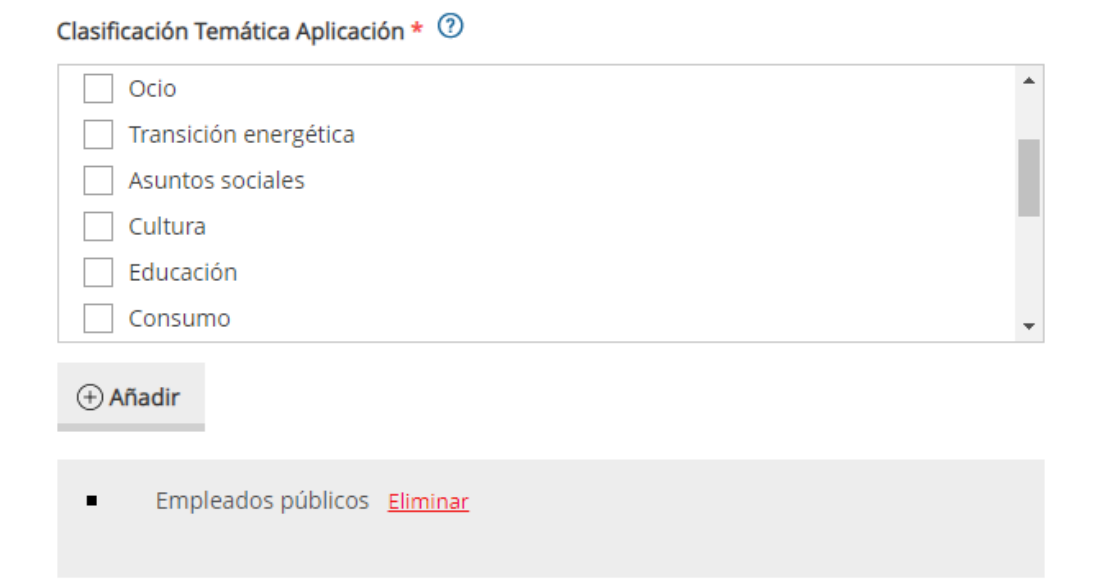

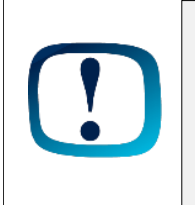

*Los campos que incluyen el ASTERÍSCO (\*) son obligatorios.*

*Una vez guardada la información inicial de la aplicación móvil SIA ya genera un código para la misma, y se construye una ficha en la base de datos.*

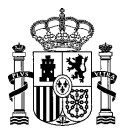

#### <span id="page-11-0"></span>3.2 Consulta de aplicaciones registradas

Existen dos formas diferentes de consultar las aplicaciones registradas en SIA. Por un lado, puede visualizarse la ficha de una aplicación o varias en concreto en base a unos criterios de búsqueda. Por otro, SIA permite visualizar directamente todas las aplicaciones que tiene registradas sin aplicar ningún criterio de búsqueda.

El procedimiento para consultar la ficha de las aplicaciones registradas en base a una búsqueda es el siguiente:

- 1. Acceder a "*Presencia en Internet*".
- *2.* Pulsar en "*Inventario Apps".*
- *3.* Cumplimentar los datos de búsqueda que se consideren necesarios
- *4.* Pulsar en *"Buscar".*

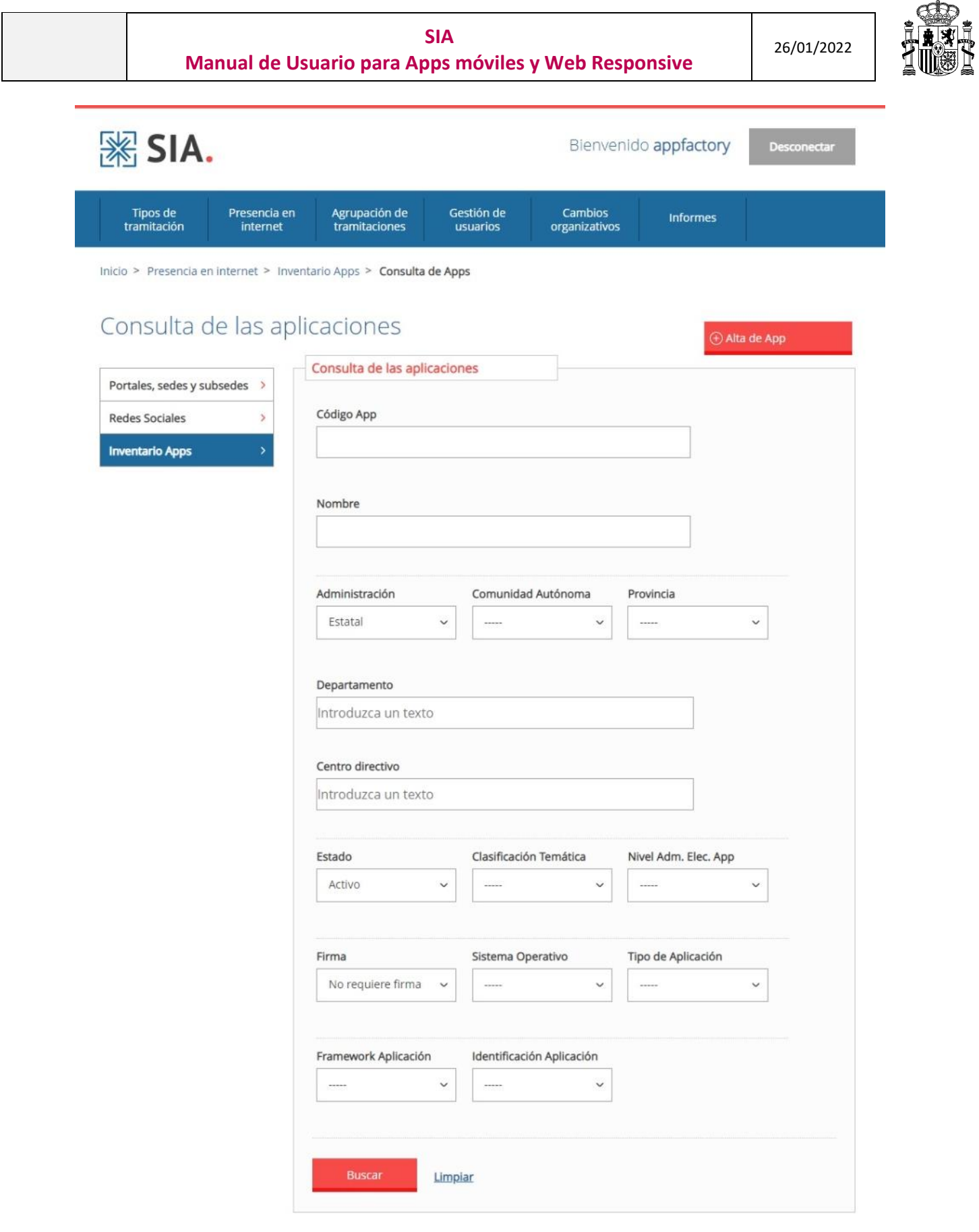

Si se desea un listado de todas las aplicaciones registradas se debe pinchar en "Buscar" sin rellenar ningún campo.

#### <span id="page-13-0"></span>3.3 Edición de una aplicación registrada

Si se desea modificar la información introducida en la ficha de una aplicación se deben seguir lossiguientes pasos:

- 1. Buscar la aplicación que se desea (ver apartado 3.2 "Consulta de aplicaciones") y abrir la ficha de la aplicación pulsando sobre ella.
- 2. Pulsar sobre la opción "*Editar*". Esta opción se encuentra al principio y al final del formulario.

Al principio:

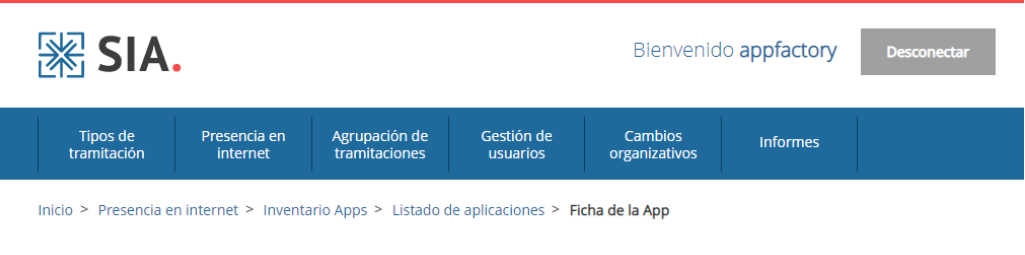

#### Ficha de la App

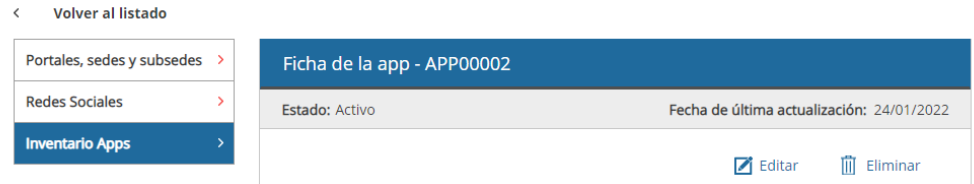

#### Al final:

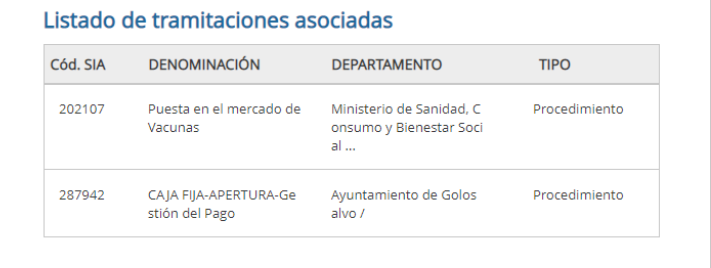

 $\blacksquare$  Editar **III** Eliminar

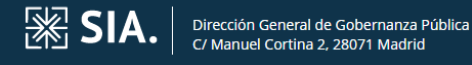

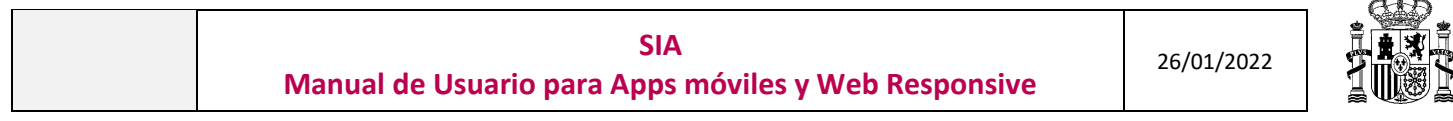

- 3. Modificar los datos correspondientes.
- 4. Pulsar "*Guardar"* para que se guarden las modificaciones o "*Salir del modo edición"* si se desea cancelar la modificación. De nuevo, ambas opciones se encuentran al principio y al final del formulario.

Al principio:

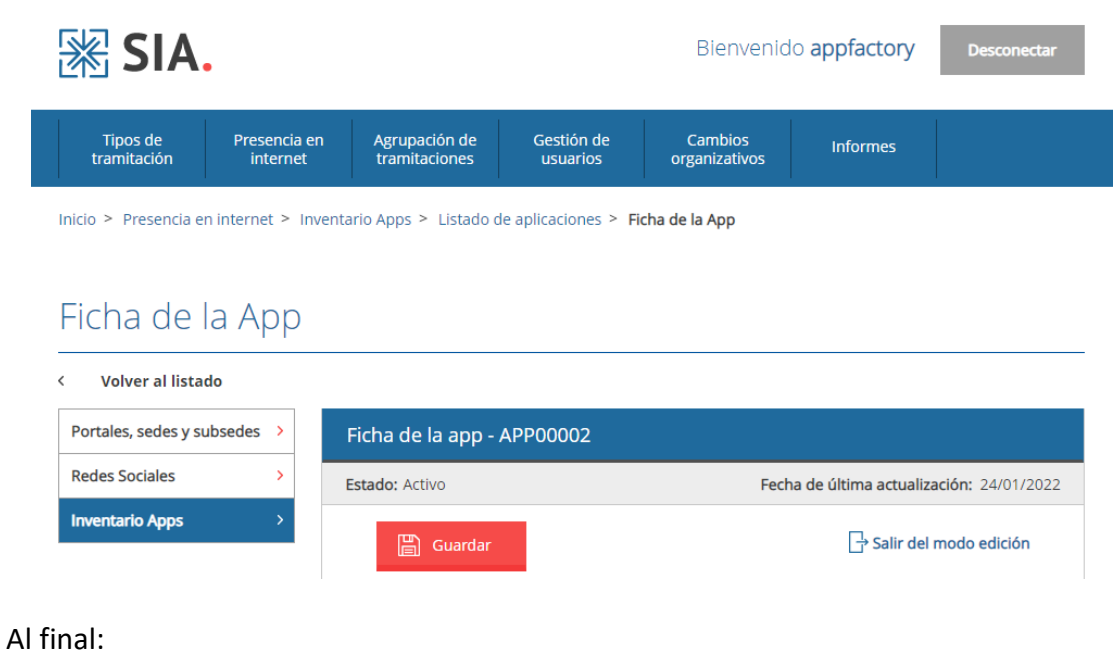

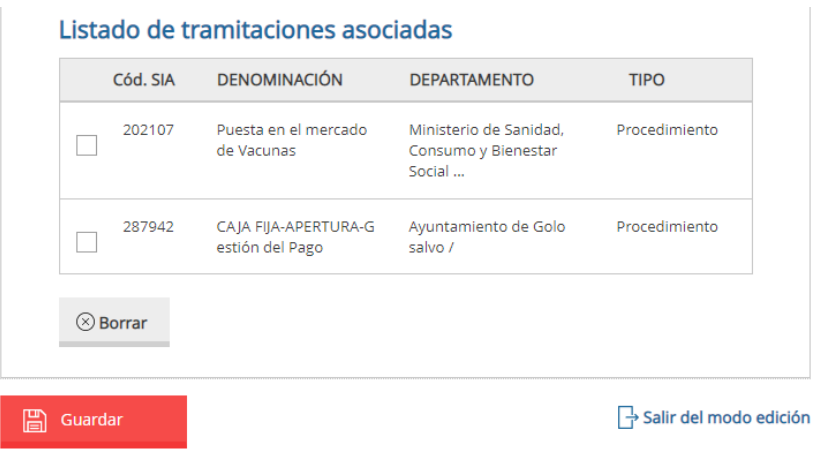

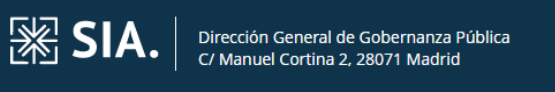

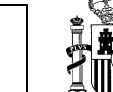

26/01/2022

### <span id="page-15-0"></span>4 REGISTRAR PROCEDIMIENTOS/SERVICIOS DE TIPO RESPONSIVE

Para garantizar la accesibilidad desde cualquier dispositivo (PC, móvil, Tablet, etc.) a la información pública y a la tramitación de procedimientos, se busca utilizar un diseño responsivo, que permita la visualización del sitio web desde terminales móviles con diversas resoluciones de pantalla. Por ello, es clave saber qué aplicaciones, procedimientos o servicios ya cuentan con esta filosofía en la AGE.

Para rellenar si un procedimiento o servicio es responsive, se deben seguir los siguientes pasos:

- 1. Acceder a "*Tipos de tramitación*".
- *2.* Buscar el trámite del cual se quiere actualizar esta información*.*
- *3.* En la sección "Datos de acceso", se encuentra la siguiente información al final de la página, donde se debe clicar en caso de que el trámite se corresponda con un diseño responsivo, pulsando previamente la opción "Editar":

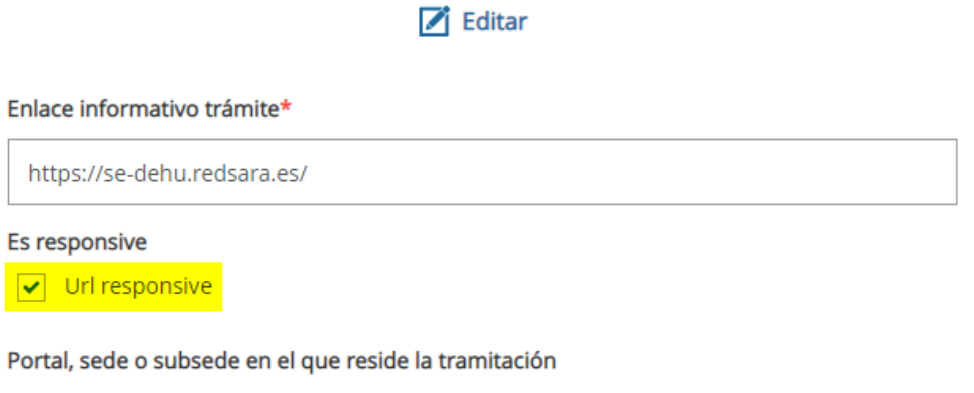

A continuación, pulse "Guardar":

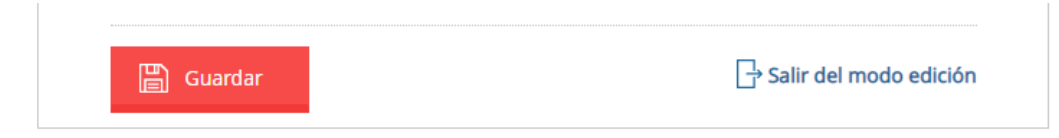